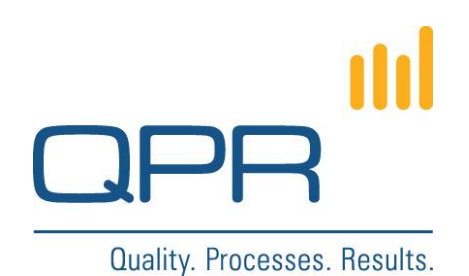

# **Lightweight QPR Portal**

Installation Instructions

Confidential

October 2, 2014

# **Revisions**

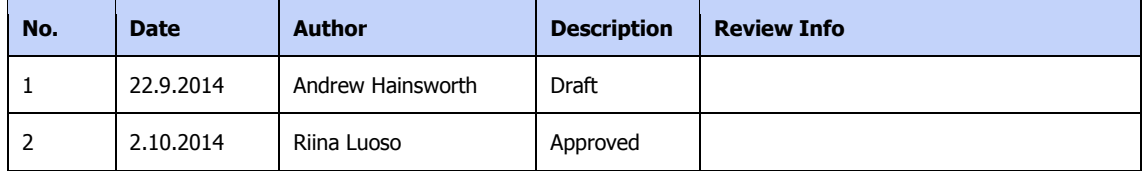

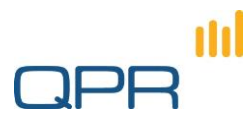

# **Table of Contents**

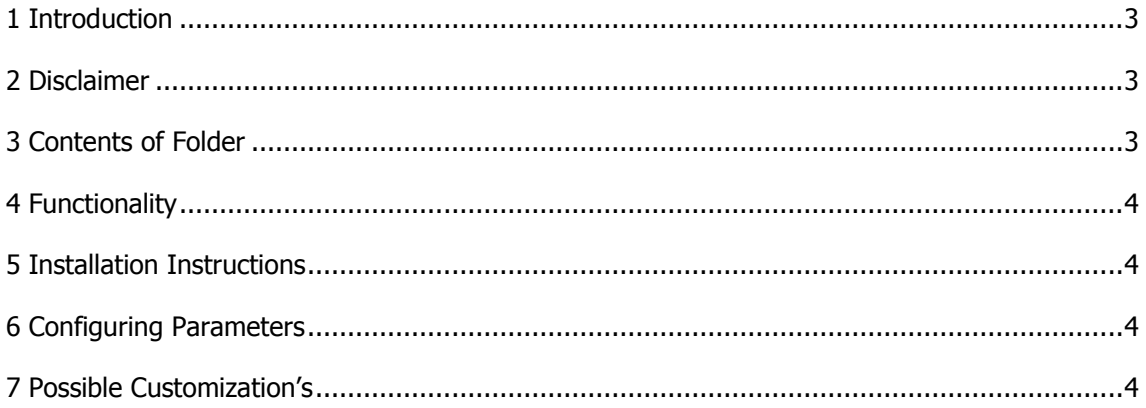

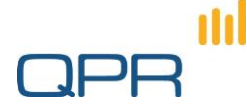

## <span id="page-2-0"></span>**1 Introduction**

The Lightweight QPR Portal is a customized portal that use a select amount of elements from the scorecards and processes to make viewing easier for users. The Lightweight QPR Portal can run simultaneously with the normal QPR Portal.

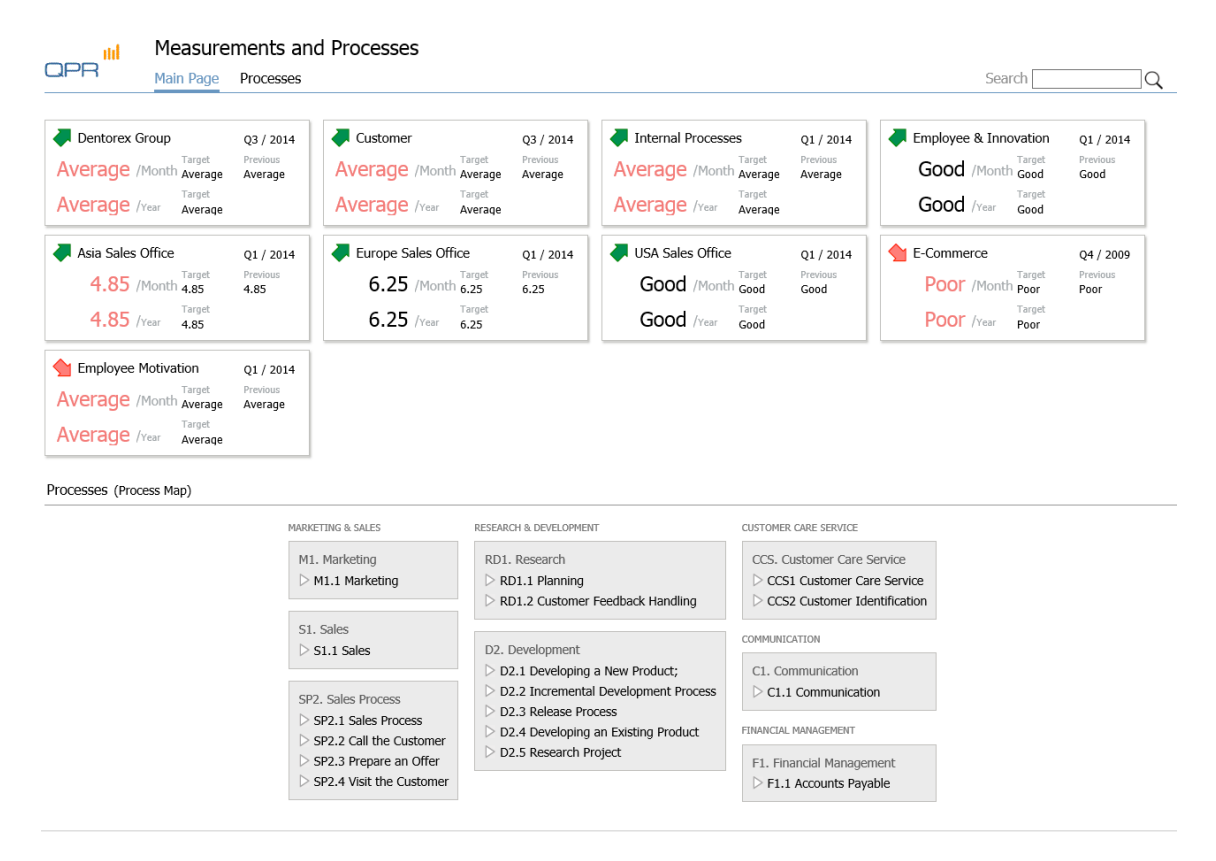

#### <span id="page-2-1"></span>**2 Disclaimer**

- 1) The Lightweight QPR Portal is compatible with QPR Suite 2014.1 only
- 2) The installation of the lightweight QPR Portal requires knowledge of QPR web services and html
- 3) The implementation package is available for free
- 4) Basic support for topics regarding the implementation package are free
- 5) The Lightweight QPR Portal is not supported by Customer Care
- 6) Any customization help or work done by QPR is billable according to normal pricing

#### <span id="page-2-2"></span>**3 Contents of Folder**

CSS, Images and JS folders 3 example pictures Lightweightportal.tpl Lightweightportal\_inetpub.patch Lightweightportal\_WAS.patch lightweightportalconfiguration.tpl 3 (4)

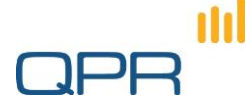

#### <span id="page-3-0"></span>**4 Functionality**

The Lightweight QPR Portal allows you to view processes and measures using the functionality of the original portal but in a lightweight form making it easier for users to view preselected information.

#### <span id="page-3-1"></span>**5 Installation Instructions**

- 1) Copy the lightweightportal.tpl and lightweightportalconfiguration.tpl to c:\programdata\qpr software\qpr 2014\2014.1\servers\templates\was\portal
- 2) Copy css folder content to c:\inetpub\wwwroot\qpr2014-1\qprsoftware\stylesheets
- 3) copy image folder contents to c:\inetpub\wwwroot\qpr2014- 1\qprsoftware\portal\images
- 4) Copy js folder contents to C:\inetpub\wwwroot\qpr2014-1\qprsoftware\portal\scripts
- 5) Apply patches lightweightportal\_WAS.patch and lightweightportal\_inetpub.patch
- 6) Configure parameters in lightweightportalconfiguration.tpl
- 7) Clear QPR Portal template cache
- 8) Open the Lightweight QPR Portal in your web browser with the url: [http://HOSTNAME/QPR2014-](http://hostname/QPR2014-1/Portal/QPR.Isapi.dll?QPRPORTAL&*putab&TPL=lightweightportal.tpl) [1/Portal/QPR.Isapi.dll?QPRPORTAL&\\*putab&TPL=lightweightportal.tpl](http://hostname/QPR2014-1/Portal/QPR.Isapi.dll?QPRPORTAL&*putab&TPL=lightweightportal.tpl)

## <span id="page-3-2"></span>**6 Configuring Parameters**

The lightweightportalconfiguration.tpl file allows you to select the measures and processes that you want to appear in the lightweight portal. To find the id's for the var BIZARCHITECTURE\_MODEL and var MAINPAGE\_MEASURES sections you will need to search for the id's using the web service tester ([http://HOSTNAME/QPR2014-](http://hostname/QPR2014-1/portal/qpr.Isapi.dll/wsforward/servicetester.aspx) [1/portal/qpr.Isapi.dll/wsforward/servicetester.aspx\)](http://hostname/QPR2014-1/portal/qpr.Isapi.dll/wsforward/servicetester.aspx). The Process Symbols can be found by double clicking on the process in either the Process Designer or EnterpriseArchitect.

#### <span id="page-3-3"></span>**7 Possible Customization's**

- 1) lightweightportal.tpl: This file contains the html and javascript code for the lightweight portal. You can edit this file if you want to change the titles or headers which relate to the processes you have chosen. From line 448 you can edit the above mentioned.
- 2) Languages: The lightweight portal does not support the automatic translation of languages. You can however manually change the text to your preferred language in the lightweightportal.tpl file. Searching the name that is currently there is the easiest way to locate the code you would like to edit.